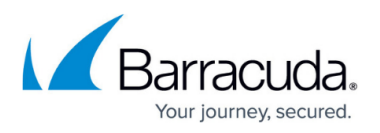

# **How to Configure Azure Route Tables (UDR) using Azure Portal and ARM**

#### <https://campus.barracuda.com/doc/73719003/>

Azure Route Tables, or User Defined Routing, allow you to create network routes so that your CloudGen Firewall VM can handle the traffic both between your subnets and to the Internet. For the network interfaces to be allowed to receive and forward traffic, IP forwarding must be enabled. When different route types are present in a UDR route table, user defined routes are preferred over the default system routes. When multiple routes match the destination, the more specific route is used. The default system routes always present in an Azure route table allow the following:

- Traffic within the virtual network
- Traffic to the Internet
- Traffic between different virtual networks using the Azure VPN Gateway
- Traffic from the virtual network to networks connected via the Azure VPN Gateway

#### **Limitations**

Multiple network interfaces in one subnet are not supported for stand-alone firewall VMs.

### **Before You Begin**

• Deploy a Barracuda CloudGen Firewall F. For more information, see [Microsoft Azure](http://campus.barracuda.com/doc/73719655/) [Deployment](http://campus.barracuda.com/doc/73719655/).

### **Step 1. Create an Azure Route Table**

Create a route table in the networking resource group.

- 1. Log in to the Azure Portal: <https://portal.azure.com.>
- 2. Click **New**.
- 3. In the **New** column, select enter **route table** in the search box and press **Enter**.

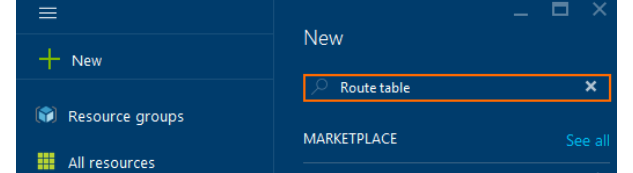

4. In the **Everything** column, select **Route table**.

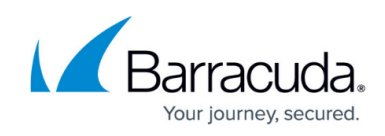

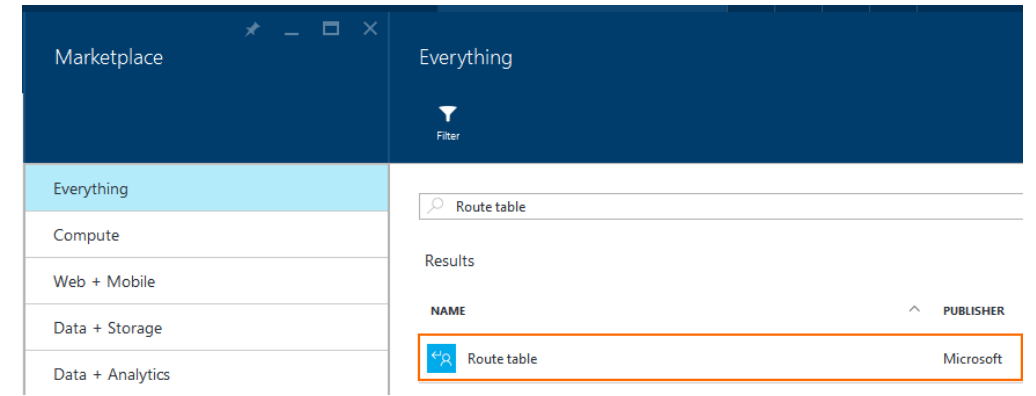

- 5. Click **Create**.
- 6. In the **Route table** column, enter:
	- **Name** Enter the route table name.
	- **Subscription** Select the Azure Subscription.
	- **Resource Group** Click **Select existing** to use an already existing resource group, or enter a unique resource group name to create a new resource group.
	- **Location** Select the Azure datacenter where you want to deploy your VM. The route table must be in the same location as the virtual network and the VMs.
- 7. Click **Create**.

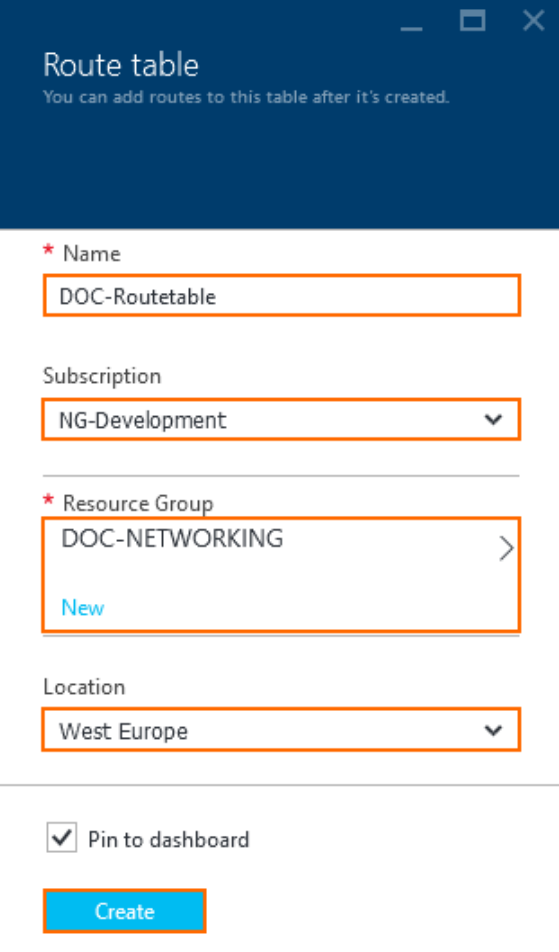

Wait for the route table deployment to finish.

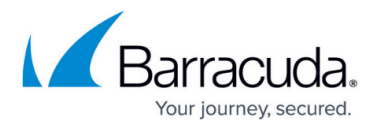

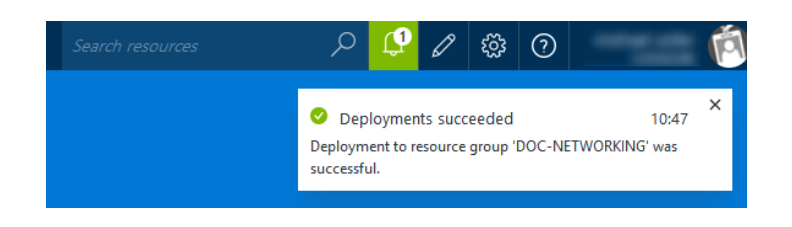

### **Step 2. Add Routes**

Create user defined routes to use your firewall VM as a gateway. If you want traffic between two subnets to pass through the firewall VM, you must also create routes to each subnet using the firewall VM as the gateway.

- 1. Log in to the Azure Portal: <https://portal.azure.com.>
- 2. Open the route table created in step 1.
- 3. In the **Settings** column, click **Routes**.

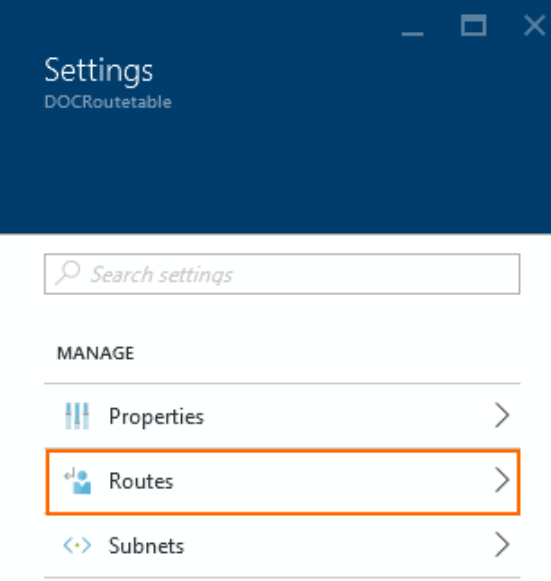

- 4. In the **Routes** column, click **+ Add**.
- 5. In the **Add route** column, enter:
	- **Route name** Enter a unique route name.
	- **Address prefix** Enter the destination IP address range in CIDR. Use 0.0.0.0/0 to create a default route.
	- **Next hop type** Select **Virtual appliance**.
	- **Next hop address** Enter the private IP address of the CloudGen Firewall VM. If you are using an HA cluster, enter the IP address of the active firewall VM.

## Barracuda CloudGen Firewall

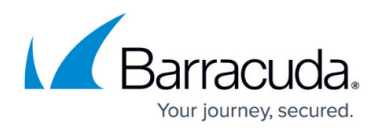

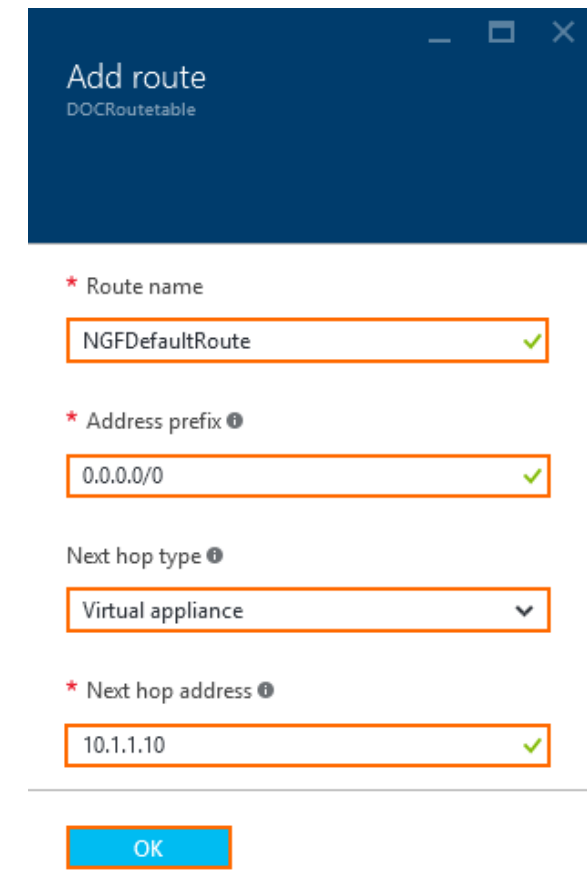

- 6. Click **OK**.
- 7. (optional) Create additional routes.

The routes you created are now visible in your route tables column.

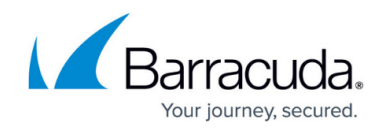

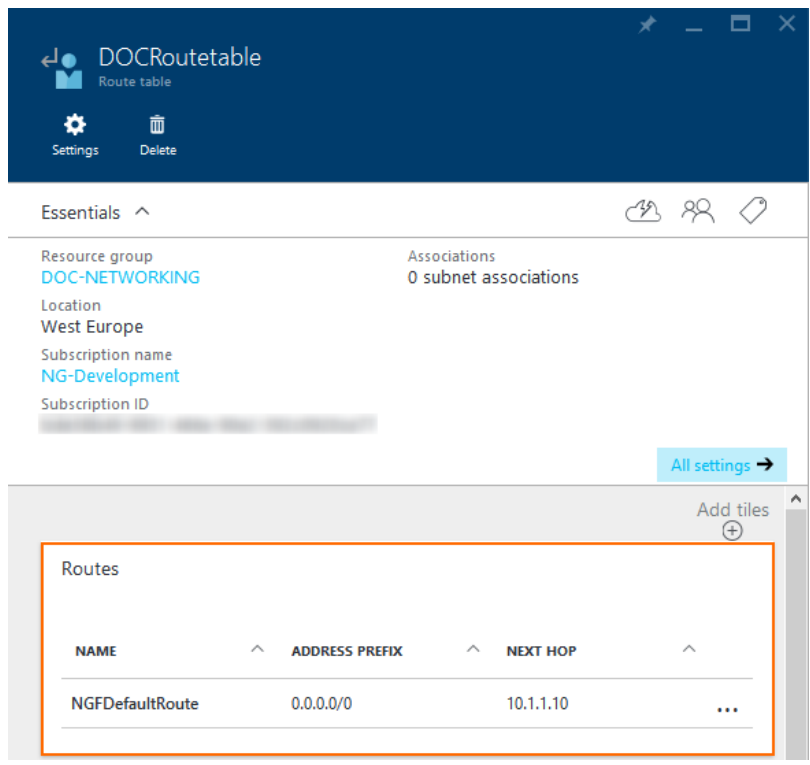

## **Step 3. Associate the Route Table with the Subnets**

Assign the routing table to the subnets. It is not possible to associate more than one routing table with a subnet.

- 1. Log in to the Azure Portal: <https://portal.azure.com.>
- 2. Open the route table created in step 1.
- 3. In the **Settings** column, click **Subnets**.

## Barracuda CloudGen Firewall

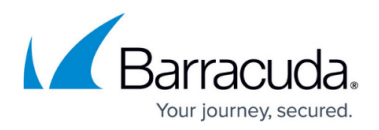

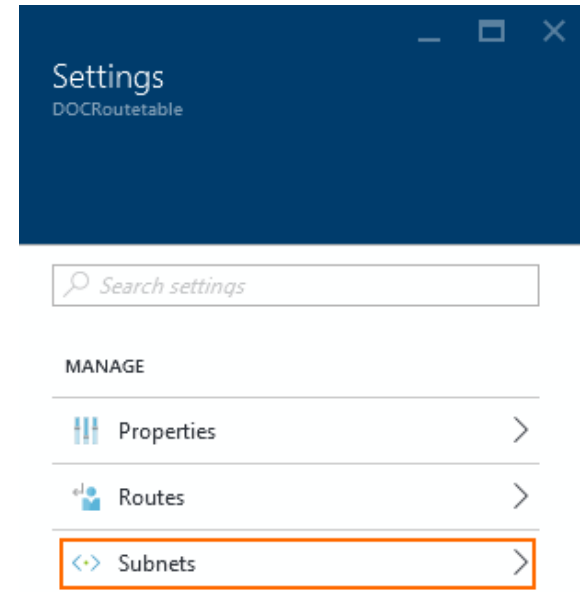

4. In the **Subnets** column, click **Associate** to add a subnet.

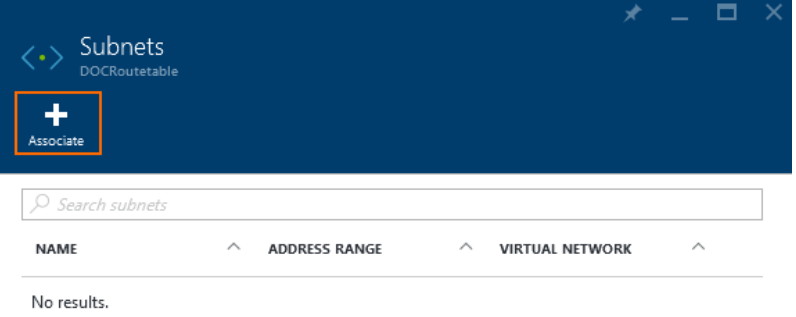

- 5. In the **Associate subnet** column, click **Virtual network**.
- 6. Select the virtual network in the **Resource** column
- 7. In the **Associate subnet** column, click **Subnet.**
- 8. In the **Choose subnet** column, select the subnet.

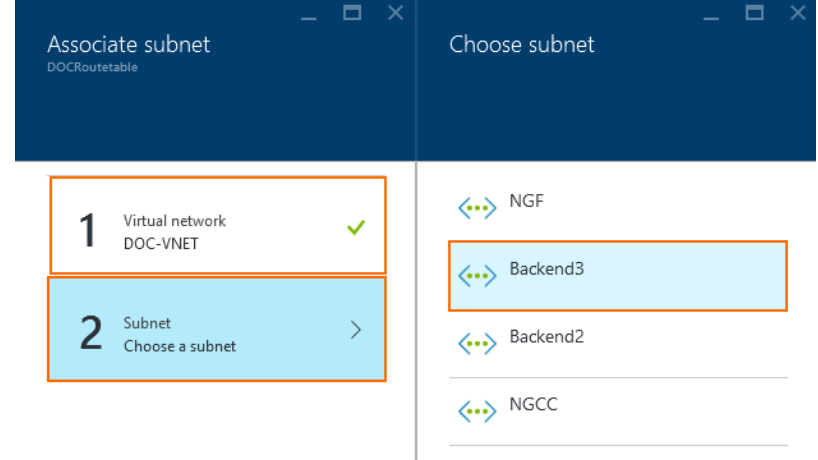

- 9. Click **OK**.
- 10. (optional) Associate additional subnets with the route table.

The subnets associated with this route table are now visible in the subnets section of your route

## Barracuda CloudGen Firewall

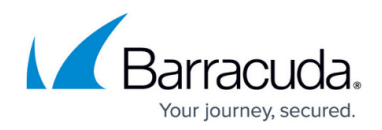

#### tables column:

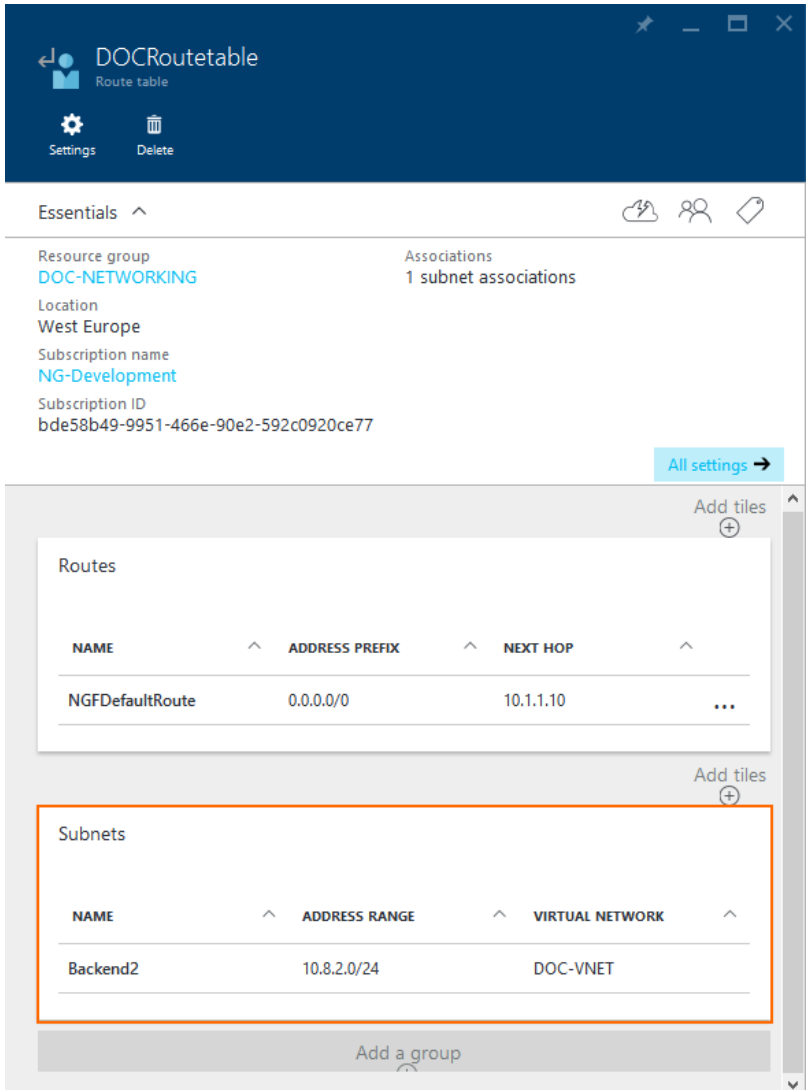

### **Step 4. Enable IP Forwarding for the Network Interfaces of the Firewall VM**

Enable IP forwarding for all attached network interfaces of the firewall VM. This enables the firewall for forward traffic with a destination IP address that does not match its own private IP address.

- 1. Log in to the Azure Portal: <https://portal.azure.com.>
- 2. Open the network interface attached to your firewall VM.

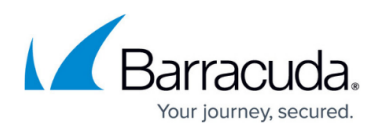

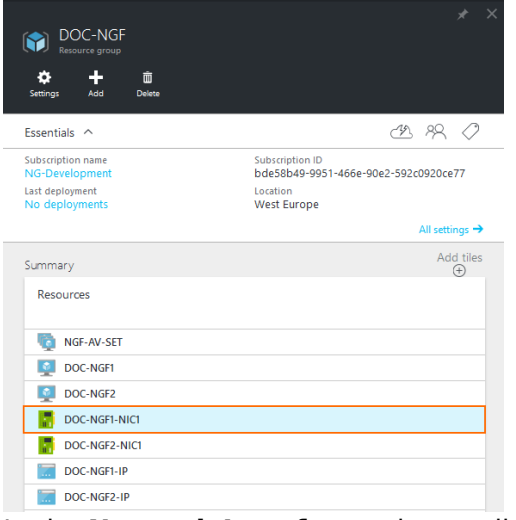

3. In the **Network Interface** column, click **Settings**.

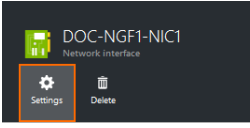

- 4. In the **Settings** column, click **IP addresses**.
- 5. In the **IP addresses** column, set **IP forwarding** to **Enabled**.
- 6. Click **Save**.

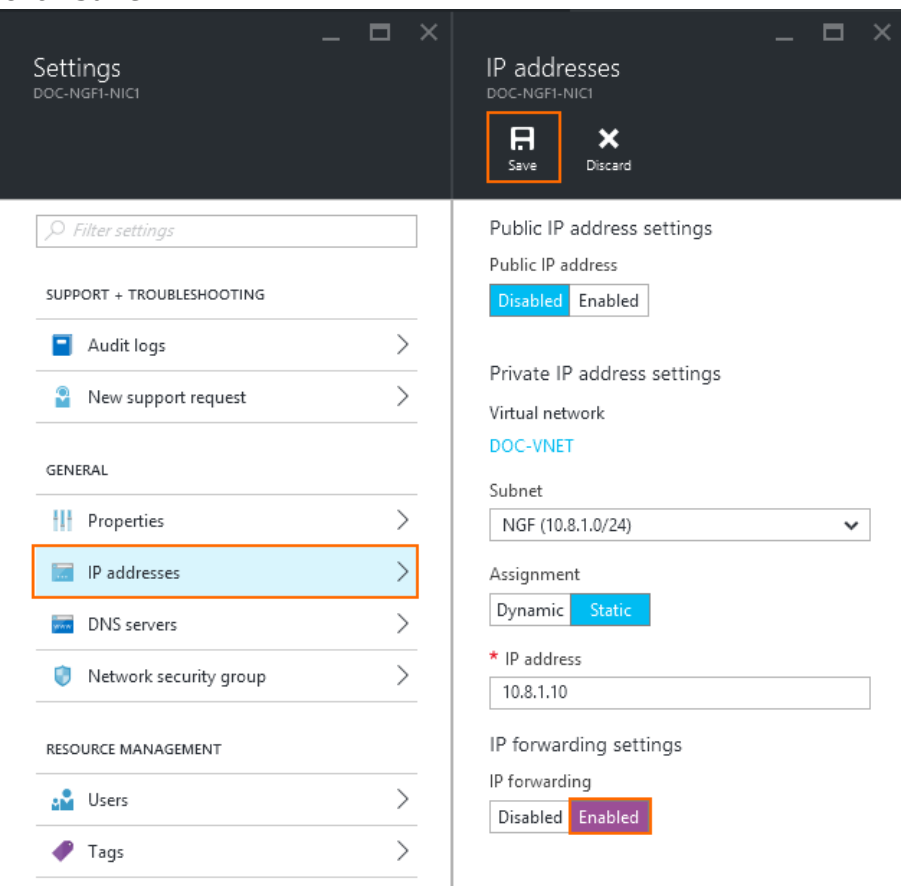

The Barracuda CloudGen Firewall VM can now forward traffic from backend VMs to the Internet.

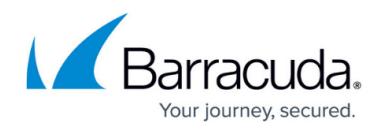

### **Next Steps**

- Configure Azure cloud integration. For more information, see [How to Configure Azure Cloud](http://campus.barracuda.com/doc/73719768/) [Integration using ARM](http://campus.barracuda.com/doc/73719768/).
- Create access rules to allow traffic from the backend VMs to the Internet. For more information, see [Access Rules](http://campus.barracuda.com/doc/73719208/).

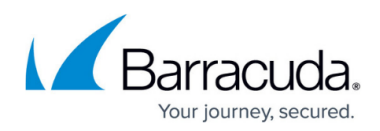

#### **Figures**

- 1. udr\_portal\_01.png
- 2. udr\_portal\_02.png
- 3. udr\_portal\_03.png
- 4. udr portal 04.png
- 5. udr\_portal\_05.png
- 6. udr\_portal\_06.png
- 7. udr\_portal\_07.png
- 8. udr\_portal\_08.png
- 9. udr\_portal\_09.png
- 10. udr\_portal\_10.png
- 11. udr portal 11.png
- 12. ip\_forwarding\_01.png
- 13. ip\_forwarding\_02.png
- 14. ip\_forwarding\_03.png

© Barracuda Networks Inc., 2020 The information contained within this document is confidential and proprietary to Barracuda Networks Inc. No portion of this document may be copied, distributed, publicized or used for other than internal documentary purposes without the written consent of an official representative of Barracuda Networks Inc. All specifications are subject to change without notice. Barracuda Networks Inc. assumes no responsibility for any inaccuracies in this document. Barracuda Networks Inc. reserves the right to change, modify, transfer, or otherwise revise this publication without notice.